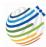

## Training Document – Logging in and Accessing the Sessions

Please see a step-by-step guide below for logging into the ClimSA'22 Forum virtual platform and how to join sessions as an attendee.

## 1. Logging in

Please use this link to login to the platform - <a href="https://events.hubilo.com/climsa22-forum/home">https://events.hubilo.com/climsa22-forum/home</a>

Then use the email address which this PDF was sent to, to login.

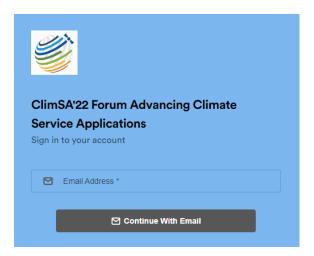

After this, use the login code – 'CLIMSA22' (capital letters), agree to terms, then press 'Verify'.

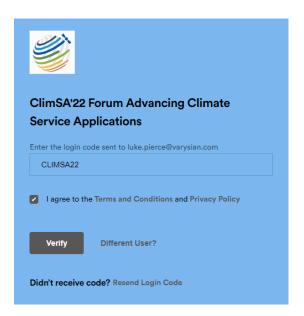

You may need to input some profile building elements which should only take a couple of minutes. But if you require, you can skip certain parts.

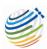

Once complete, this will bring you to the reception page, where you can see general information about the event and access all parts of the event space. We have a video with a more in-depth orientation of the platform here - https://youtu.be/aBE26tELHHA

## 2. Finding the agenda tab

Please make your way to the 'Agenda' tab to the right of the 'Reception' tab.

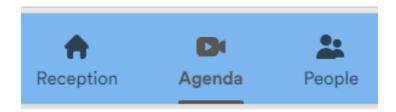

Here you will see the days at the top and the sessions below.

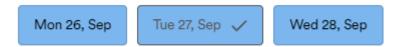

## 3. Joining a session

You will see a 'Join Session' button to the bottom right of the session area. Once the session is live, you will be able to press this button and it will trigger Zoom Webinar to open enter you as an attendee.

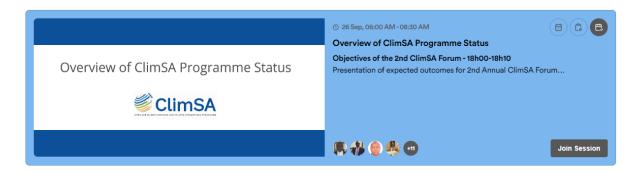

Once joined, you will be able to use all the Zoom Webinar functions, such as interpretation (French and Spanish), comments, Q&A etc.

We would highly suggest logging in this week or next, and to reach out directly should you have any issues. You can reach out to <a href="mailto:luke.pierce@varysian.com">luke.pierce@varysian.com</a> or <a href="mailto:katie.barkans@varysian.com">katie.barkans@varysian.com</a>

Finally, if you have not done already, please download Zoom Client for Meetings at this link - https://zoom.us/download in preparation to then join the live zoom sessions.

We look forward to seeing you there!